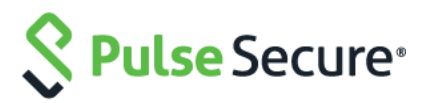

# Pulse Policy Secure

## Multi Factor Authentication with Duo

**Configuration Guide** 

Product Release **9.0R1** Document  $1.0$ Published **May 2018** Pulse Secure, LLC 2700 Zanker Road, Suite 200 San Jose, CA 95134 [www.pulsesecure.net](http://www.pulsesecure.net/)

Pulse Secure and the Pulse Secure logo are trademarks of Pulse Secure, LLC in the United States. All other trademarks, service marks, registered trademarks, or registered service marks are the property of their respective owners.

Pulse Secure, LLC assumes no responsibility for any inaccuracies in this document. Pulse Secure, LLC reserves the right to change, modify, transfer, or otherwise revise this publication without notice.

*Multi Factor Authentication with Duo*

The information in this document is current as of the date on the title page.

#### **END USER LICENSE AGREEMENT**

The Pulse Secure product that is the subject of this technical documentation consists of (or is intended for use with) Pulse Secure software. Use of such software is subject to the terms and conditions of the End User License Agreement ("EULA") posted at [www.pulsesecure.net](http://www.pulsesecure.net/)**.** By downloading, installing or using such software, you agree to the terms and conditions of that EULA."

## Introduction

Multi-factor authentication (MFA) adds a layer of security that allows companies to protect against the leading cause of data breach, which happens through compromised credentials. The MFA adds additional security where users must provide extra information or factors for authentication before accessing corporate applications, networks, and servers.

PPS integration with Duo security adds two-factor authentication to PPS login. It uses a combination of primary username and password along with secondary authentication based on push-notification approval to a mobile device or phone call or other supported authentication methods through Duo Security.

This document explains how PPS integrates with Duo Security to add two-factor authentication to PPS login.

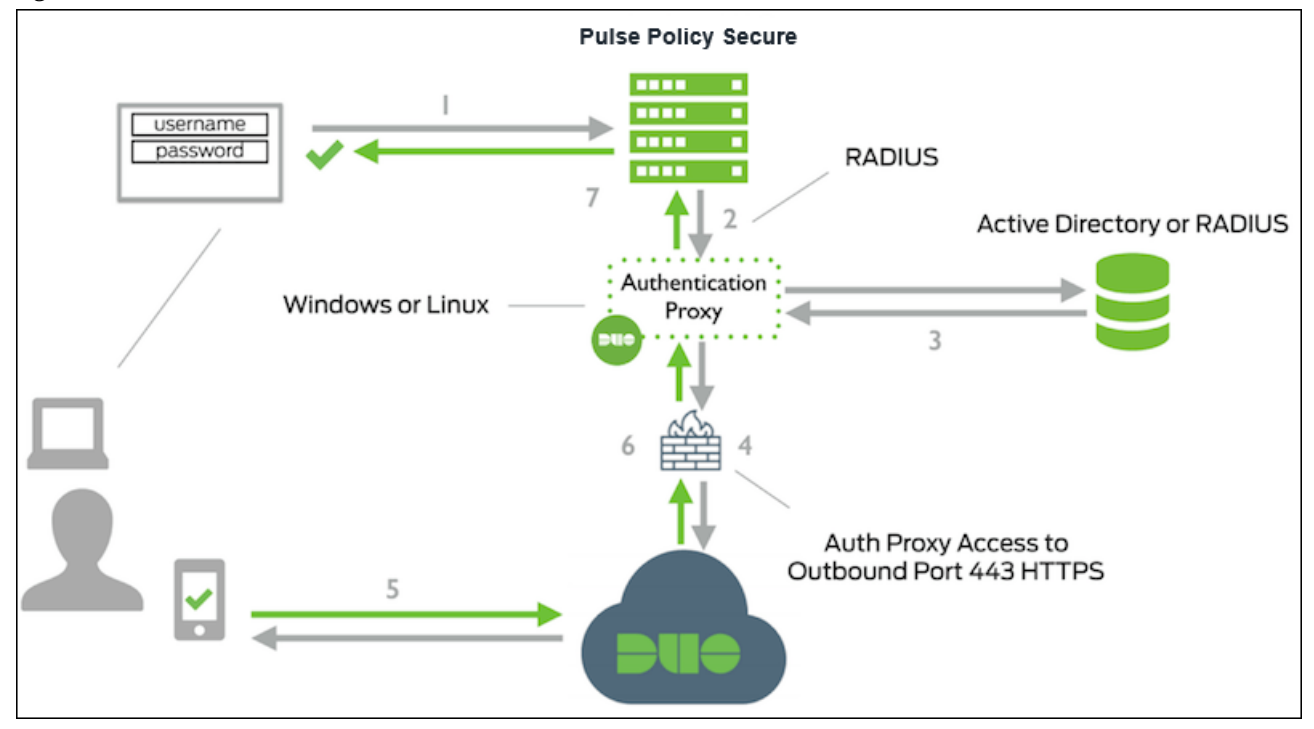

*Figure 1: Overview*

- 1. Primary authentication is initiated to PPS.
- 2. PPS sends authentication request to Duo Security's authentication proxy.
- 3. Primary authentication is performed using Active Directory or RADIUS.
- 4. Duo authentication proxy connection is established to Duo Security over TCP port.
- 5. Secondary authentication through Duo Security's service.
- 6. Duo authentication proxy receives authentication response.
- 7. PPS access is granted.

# Configuration

The goal is to configure two-factor authentication using RADIUS/AD as a Primary authentication server with Duo Security as a Secondary authentication server. It explains how to integrate MFA solution into the existing 802.1X connections and how-to setup the MFA realm.

This use case involves the following configuration:

- [Configuring Duo RADIUS Proxy](#page-3-0)
- [Configuring Duo Security](#page-4-0)
- [Configuring PPS](#page-4-1)

#### <span id="page-3-0"></span>Configuring Duo RADIUS Proxy

1. Install th[e Duo Authentication Proxy](https://dl.duosecurity.com/duoauthproxy-latest.exe) on Windows or Linux server and configure the authproxy.cfg file.

Location of the configuration file.

*Windows (64-bit): C:\Program Files (x86)\Duo Security Authentication Proxy\conf\authproxy.cfg Linux: /opt/duoauthproxy/conf/authproxy.cfg*

2. Configure the Proxy for Primary Authentication.

If you have only RADIUS authentication server for primary authentication, then modify the

authproxy.cfg file with below command. For example:

*[radius\_client] host=1.2.3.4 secret=radiusclientsecret*

If you have want to use Active Directory for primary authentication, then modify the

authproxy.cfg file with below command. For example:

*[ad\_client] host=1.2.3.4 host\_2=1.2.3.5 service\_account\_username=duoservice service\_account\_password=password1 search\_dn=DC=example,DC=com security\_group\_dn=CN=DuoVPNUsers,OU=Groups,DC=example,DC=com*

3. Setup the Authentication Proxy to work with PPS.

Example configuration for AD.

*[radius\_server\_auto] ikey=DIXXXXXXXXXXXXXXXXXX skey=XXXXXXXXXXXXXXXXXXXXXXXXXXXXXXXXXXXXXXXX api\_host=api-XXXXXXXX.duosecurity.com radius\_ip\_1=5.6.7.8 radius\_secret\_1=radiussecret1 client=ad\_client port=1812 failmode=safe*

#### <span id="page-4-0"></span>Configuring Duo Security

- 1. [Signup for a Duo account.](https://signup.duo.com/) Log in to the [Duo Admin Panel](https://admin.duosecurity.com/) and navigate to Applications.
- 2. Click Protect an Application and locate Juniper UAC (Older name for Pulse Policy Secure) in the applications list. Click Protect this Application to get your integration key, secret key, and API hostname.
- 3. Add the RADIUS server in PPS.
- 4. Configure a user realm in PPS.

Note: This configuration applies to a RADIUS based MFA solution with Duo Security configured as a Secondary authentication server.

## <span id="page-4-1"></span>Configuring PPS

The configuration involves adding a RADIUS Server profile and then configuring a user realm.

- 1. From the PPS Admin console, navigate to Authentication **>** Auth. Servers.
- 2. Select RADIUS Server from the Auth Server Type list, click New Server.
- 3. In the Name field, enter Duo-Proxy-RADIUS.
- 4. Under the Primary Server section, enter the following information:
	- a. The IP address of your Duo Authentication Proxy.
	- b. The RADIUS secret shared with your Duo Authentication Proxy.
	- c. 1812 (or whichever port specified in your authproxy.cfg file).

#### Figure 2: RADIUS server

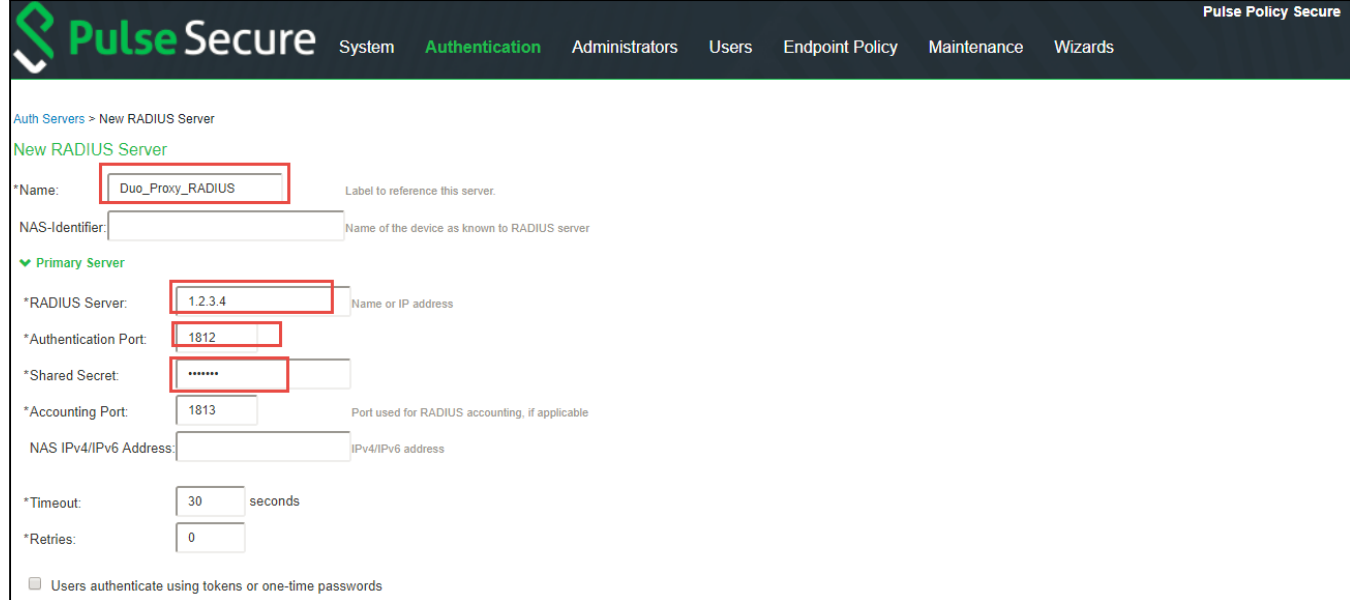

5. Configure User Realm for the Duo RADIUS server, navigate to Users **>** User Realms select Duo-Proxy-RADIUS (or whatever you named your new RADIUS server) in the Authentication dropdown.

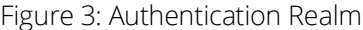

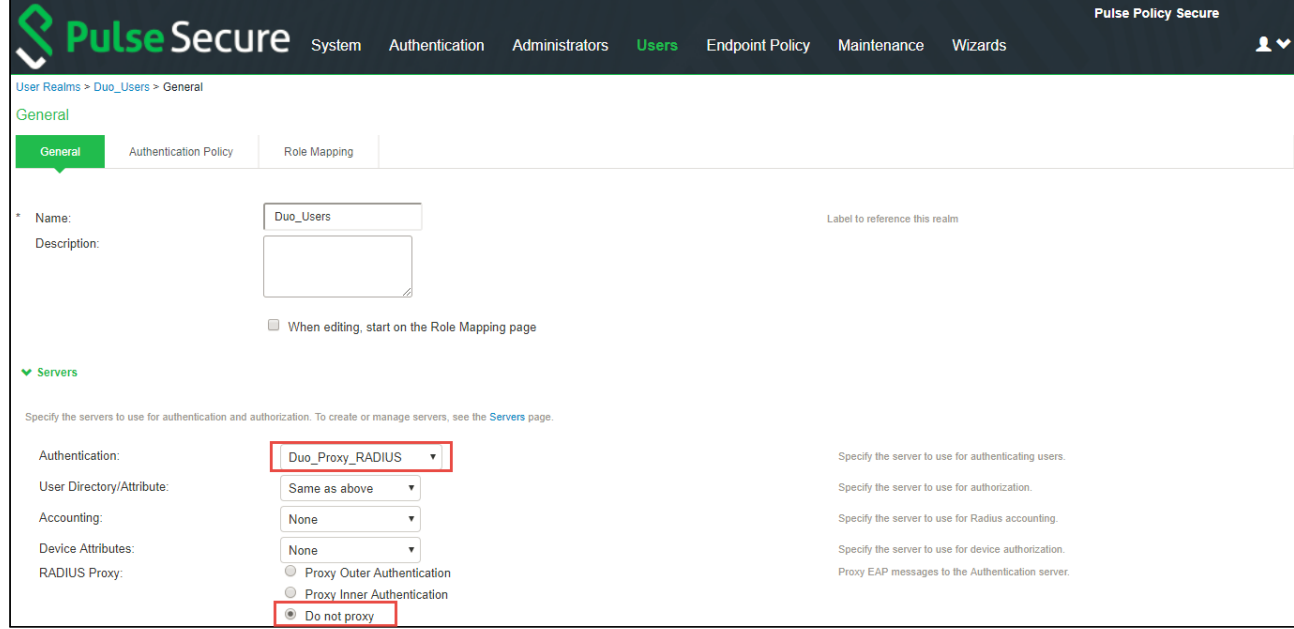

6. Click Save Changes.

## Conclusion

You should now be able to properly authenticate devices based on the primary and secondary authentication server.

For troubleshooting you can verify the user access logs.

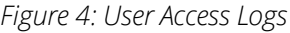

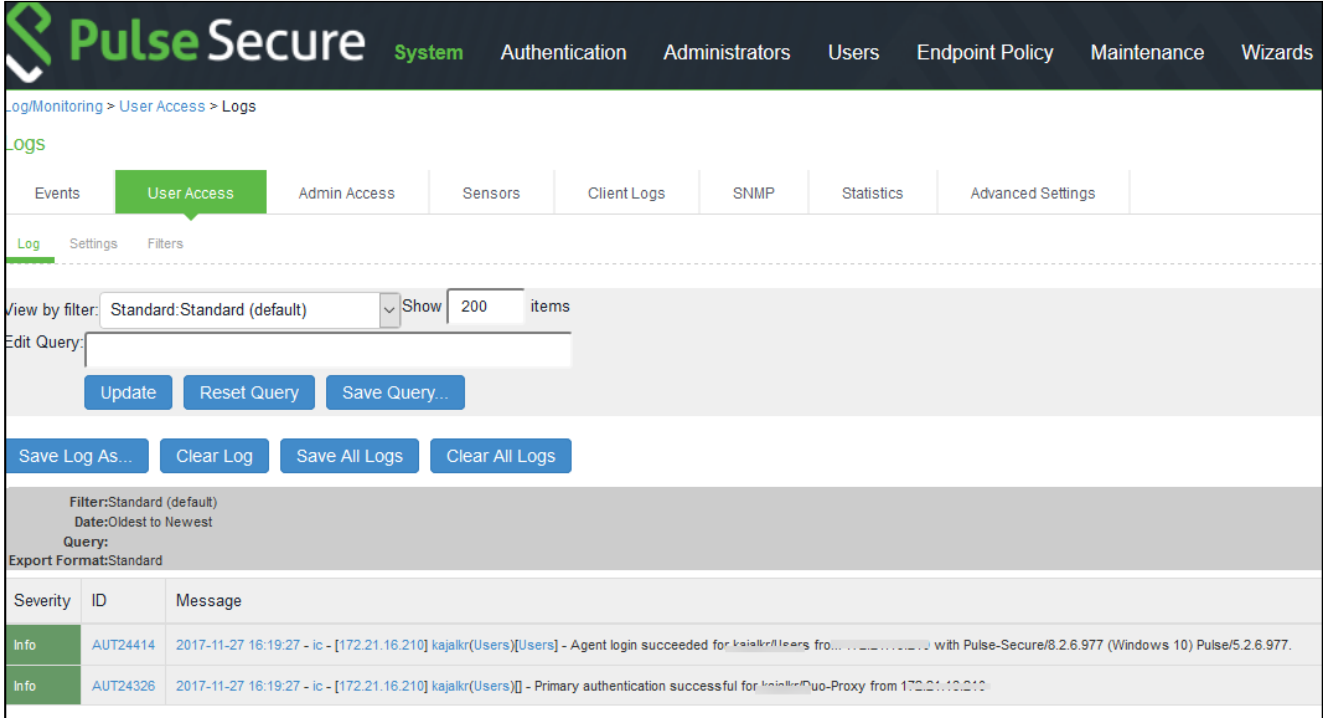